## myMCPS Administrative Portal

## How to Add a Guardian Alert/Custody Concern

If you have received legal paperwork informing you of a custody issue involving a student who is currently enrolled in your school, you must add a guardian alert to the student's record. After you add the alert, a **Guardian Alert** icon (A) will be shown next to the title of pages in the student's record.

**1.** *In Google Chrome*, go to the [myMCPS Administrative Portal](https://portal.mcpsmd.org/admin) and sign in using your Outlook username and password.

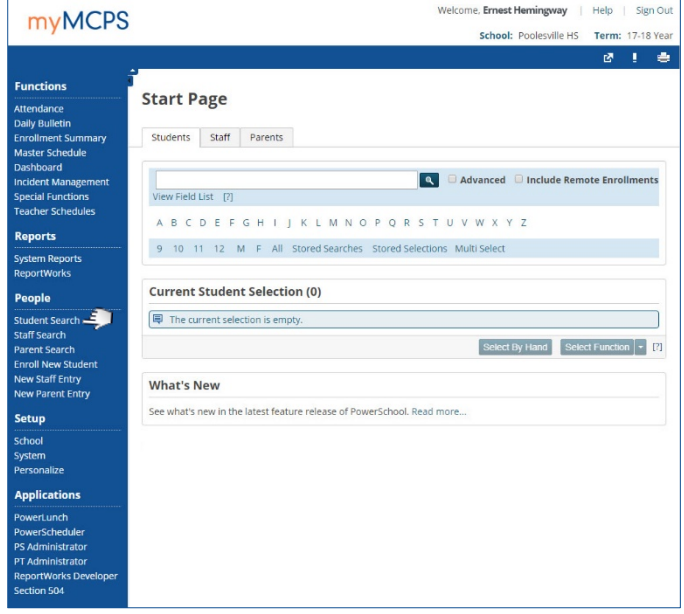

The Start Page opens when you first log in to the myMCPS Administrative Portal, or you can open it to the **Students** tab by selecting **Student Search** under **People** on the left navigation menu.

- **2.** Do one of the following to search for the record of the student whose guardian alert/custody concern you are adding:
	- Enter the student's last name or ID, then click the **Search** icon  $(\sqrt{9})$ .
	- Click a letter to list students whose last name begins with that letter.
	- Click either a grade level or **M** (male) or **F** (female).

If multiple student records match your search criteria, they will be listed under **Current Student Selection**. In the list, click a name to open that student's record.

If only one student record matches your search criteria, it will open directly.

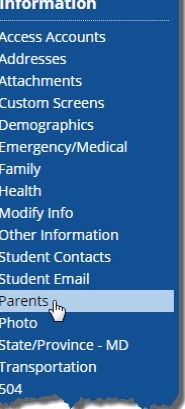

**3.** On the left navigation menu under **Information**, select **Parents**.

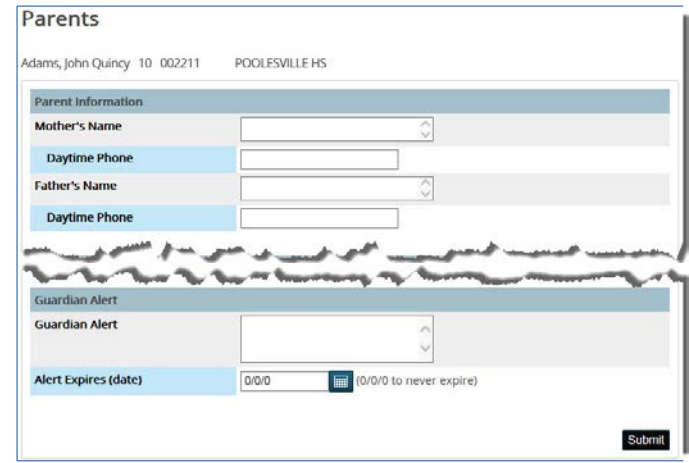

- **4.** On the Parents page, do the following in the **Guardian Alert** section:
	- For **Guardian Alert**, type a brief description of the custody issue, such as not permitting a student to be released to a particular person. Do not include any confidential information in the description. Instead, you can type, for example, See student file for custody details.
	- **For Alert Expires (date)**, click the **Calendar** icon ( $\blacksquare$ ) to select the date the alert will no longer be needed, or leave it as is if the alert will be needed indefinitely.
- **5.** Click the **Submit** button.

A message confirming the changes will be displayed.

**Changes Recorded** The changes have been recorded

Back

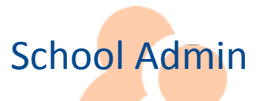

The **Guardian Alert** icon ( $\triangle$ ) will be shown next to the title of pages in the student's record.

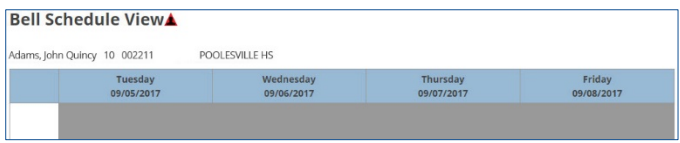

Click the **Guardian Alert** icon to view the alert.

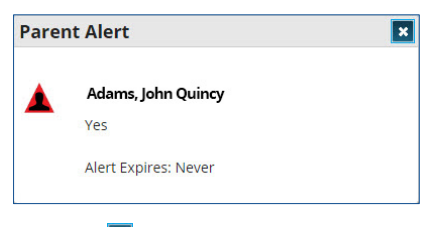

Click the  $\mathbf{\ddot{a}}$  to close the alert.